# **Accessing eSuite HR Portal:**

1. Go to the WISD homepage [\(www.washtenawisd.org\)](http://www.washtenawisd.org/) and click on Staff.

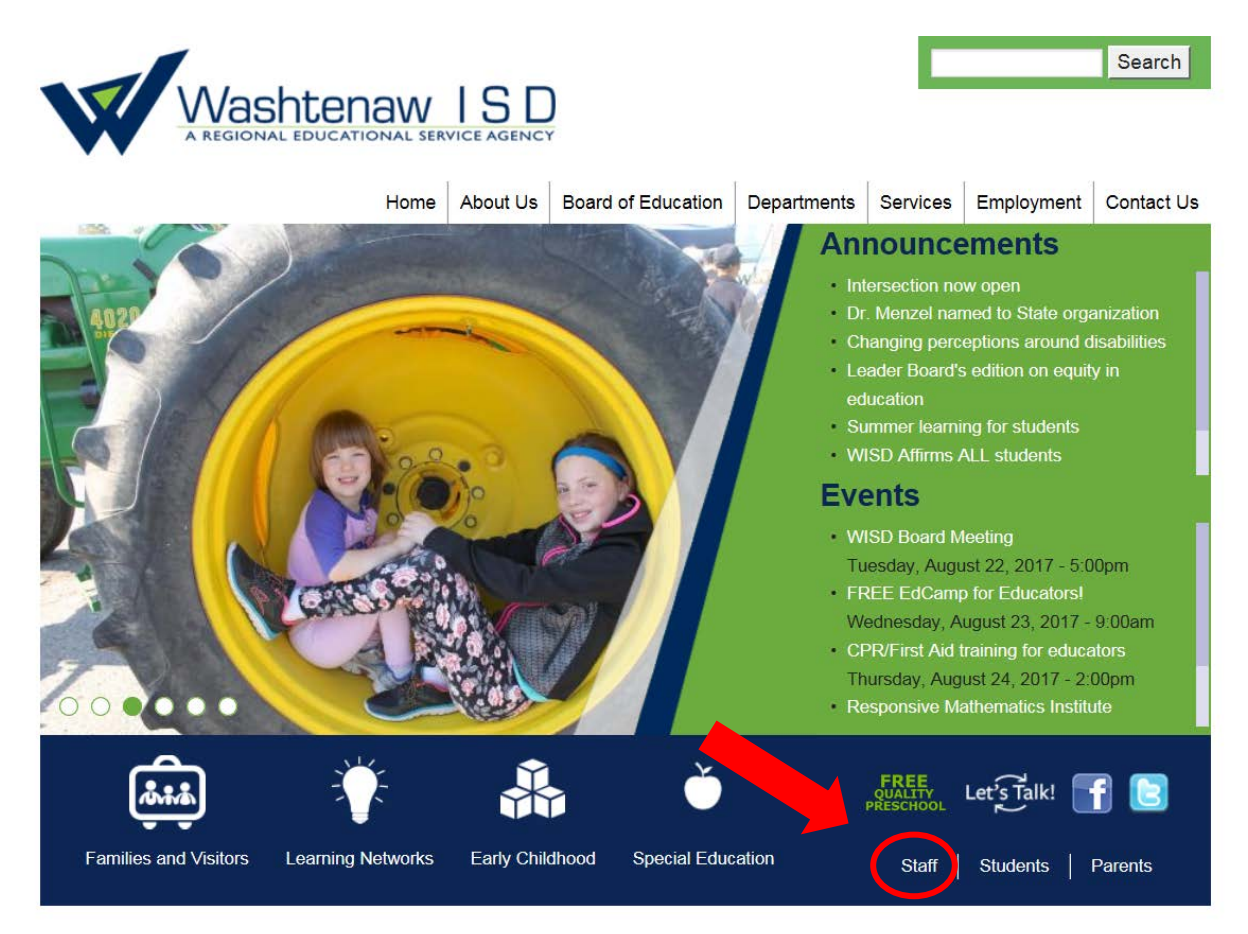

2. Once in Staff Logins, select eSuite HR Portal to go to the longin screen.

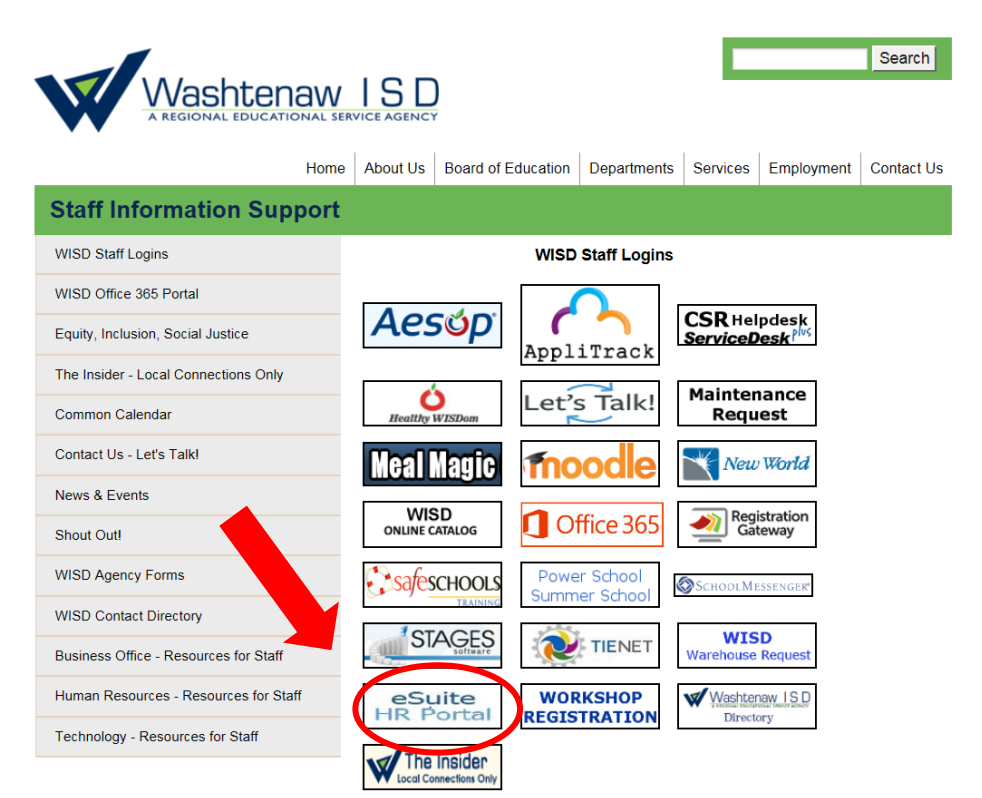

## 3. **Employee Login**

Use to log in to your account.

#### **Need a login?**

Use when logging in for the first time to activate your account.

## **Forgot username or password?**

Use this to reset either one.

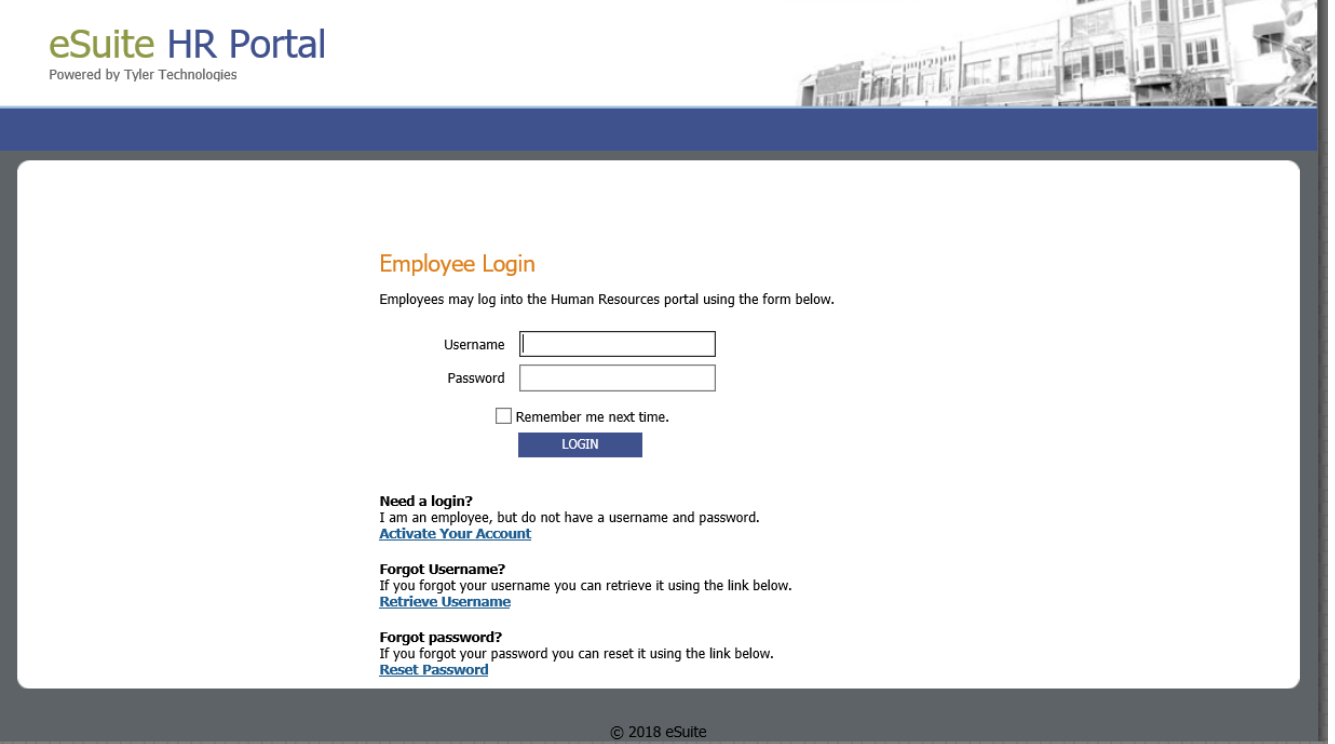

**CONTRACTOR** 

# **Activating Your Account**

Before you log into eSuite for the first time, you will need to activate your account by setting up a user ID yourself.

1. Click the link, "Activate Your Account" that is displayed below the Employee Login area. The Activate Your Account page below will display. Fill in the requested information and click the Continue button, to complete the activation process.

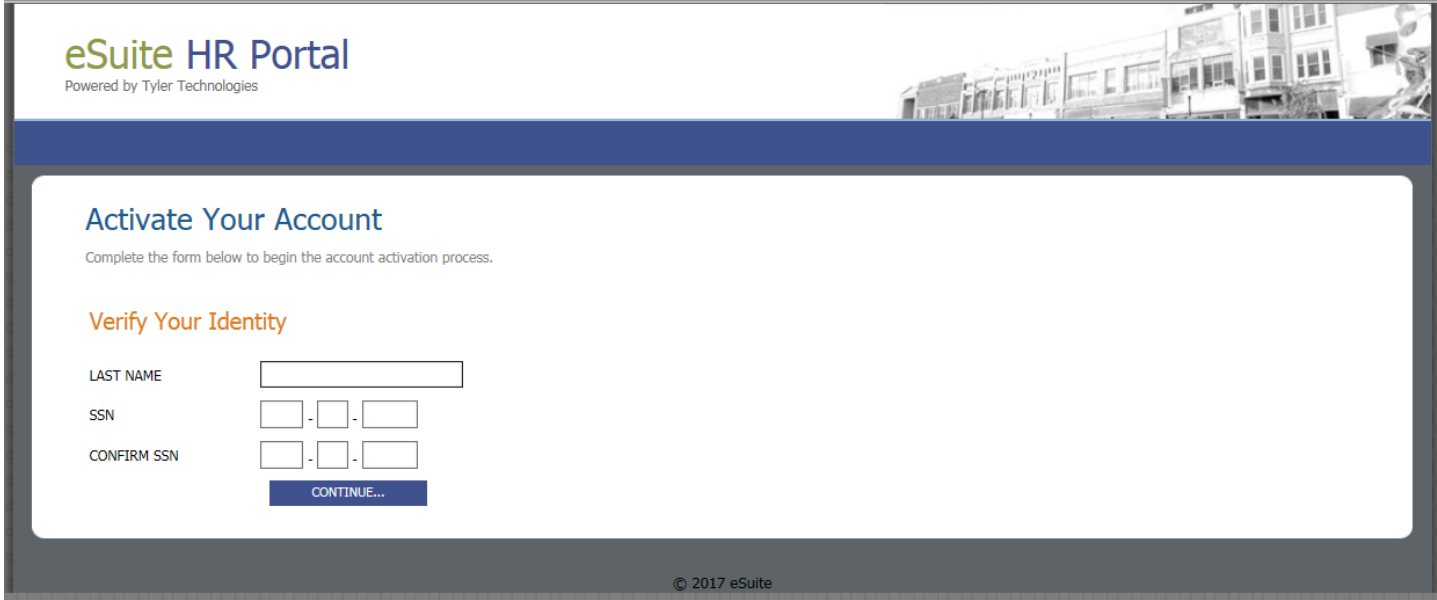

2. After you have completed the steps to create your login ID and password, you will be able to login and view your payroll information.

## **Accessing Your Account**

1. Navigate to the Employee Login Page, enter your login ID and password, and then click the **Login** button.

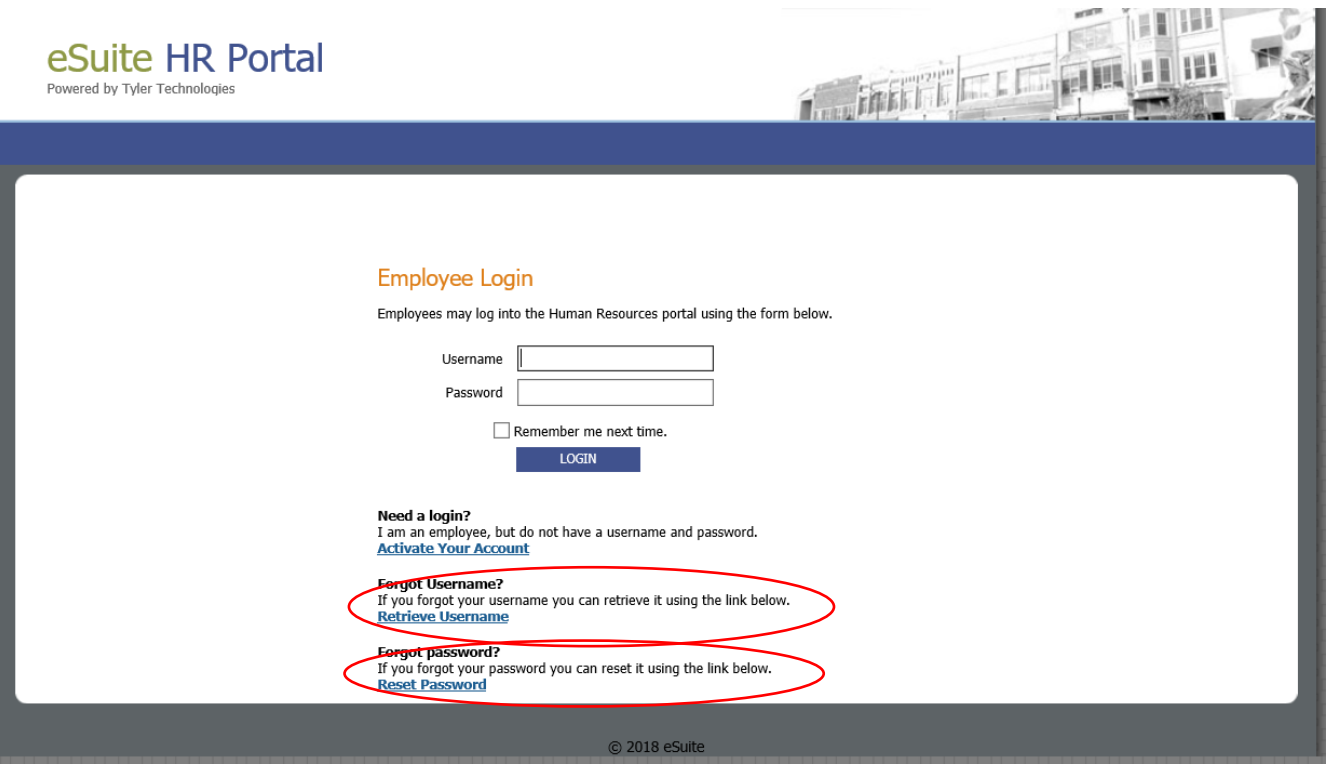

2. The HR Portal Home page will display. Click **MY HR** at the top of the page to display the options available to you.

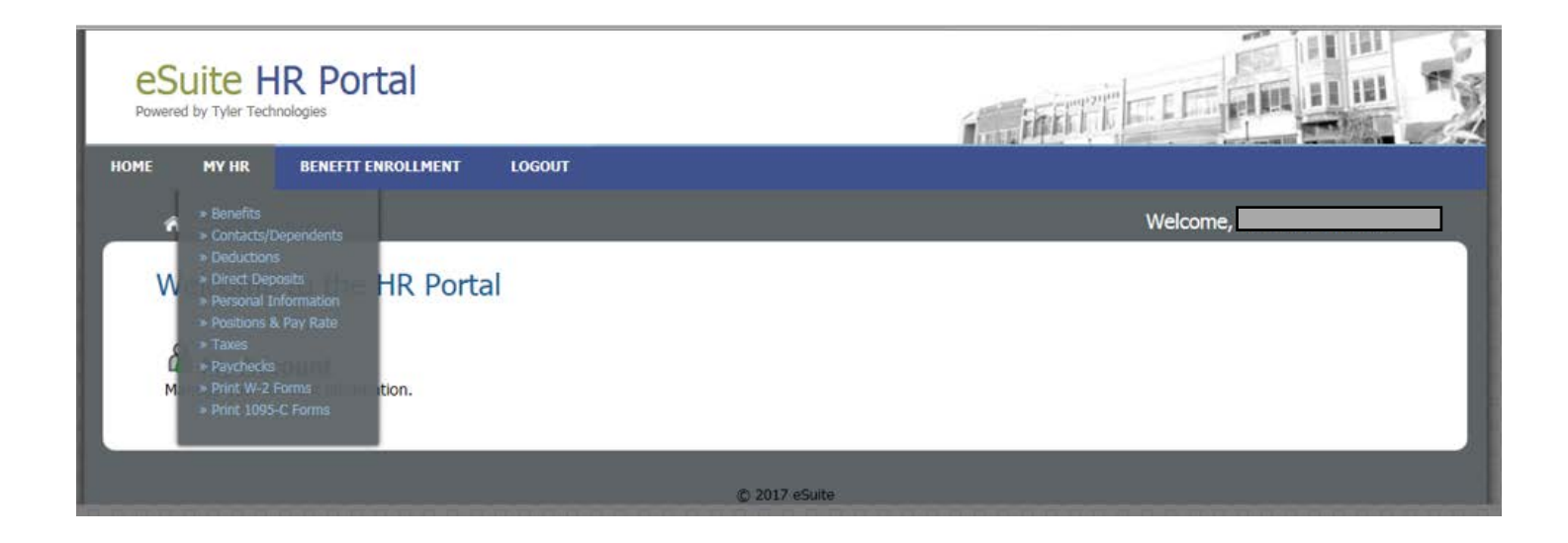

3. The Employee Portal will then display. It contains links to the different types of employee information that you can access. Click on the name of information you want to view. Paycheck stubs is a commonly accessed type of information.

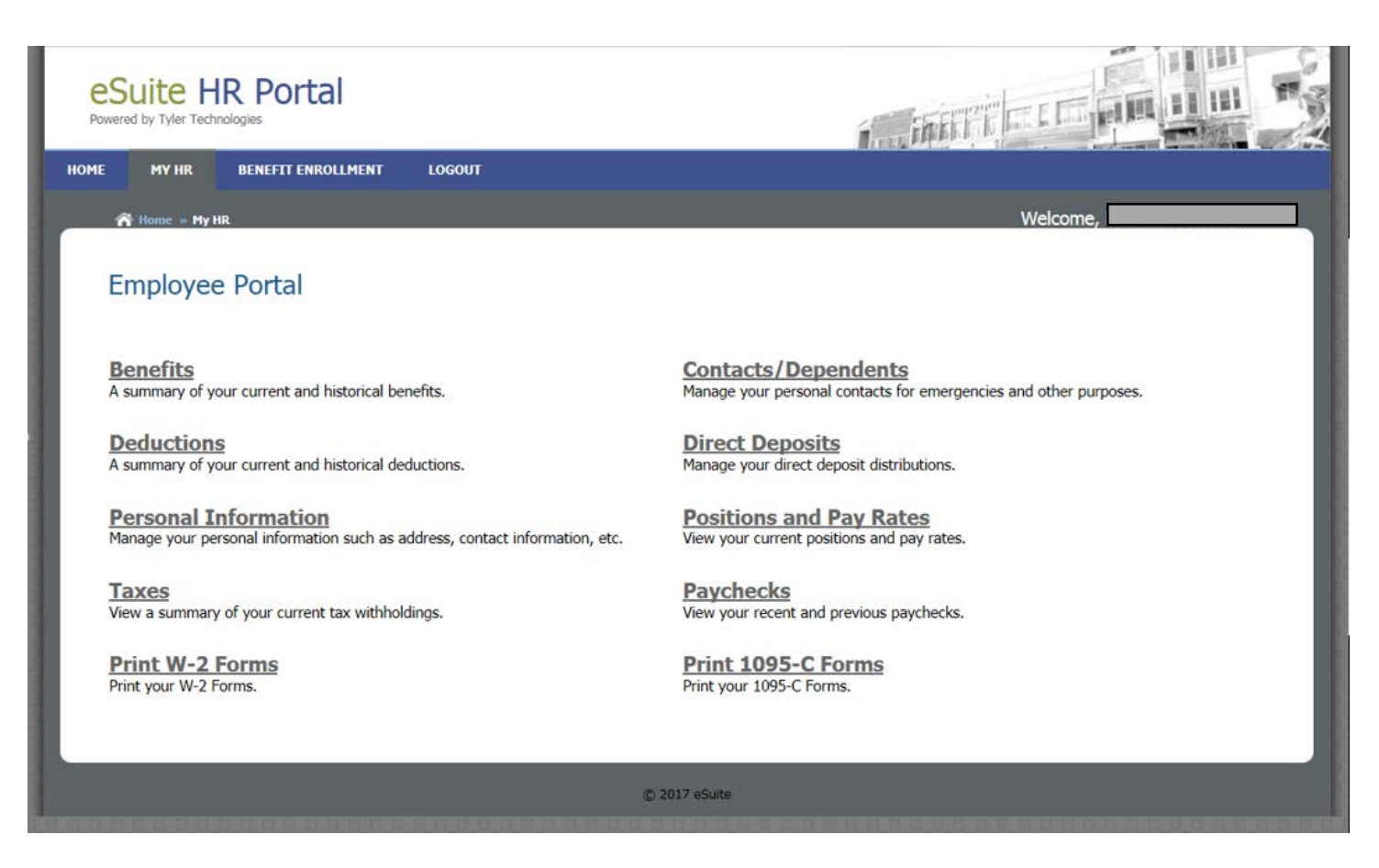

4. **Pay Check Information:** Click the Paychecks link to display date options available.

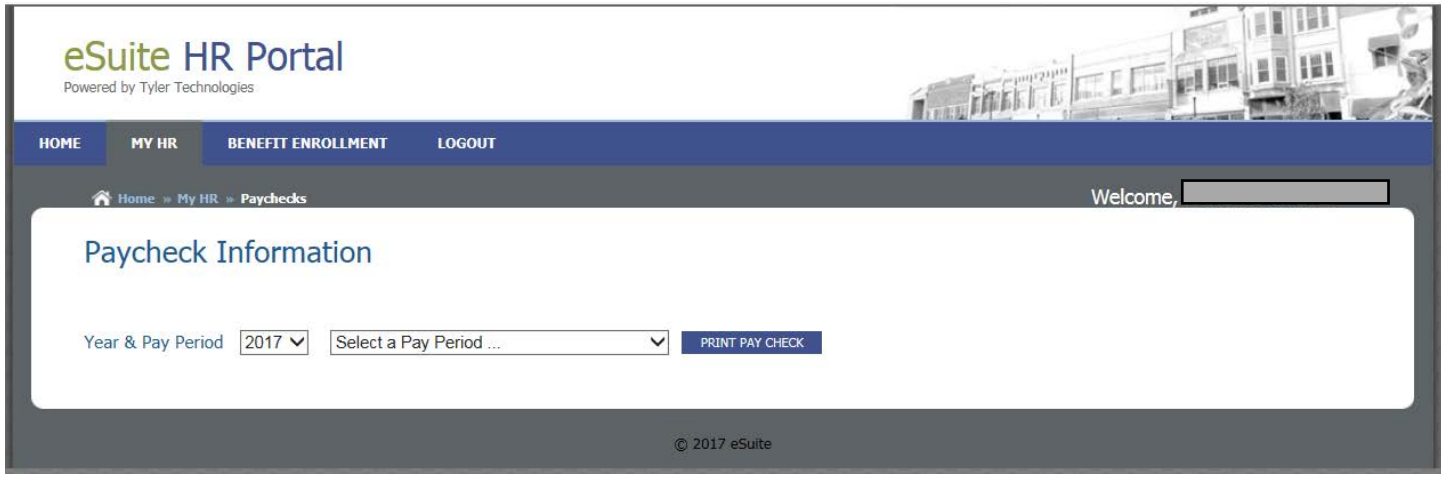

a. Select the desired pay period from the drop down list.

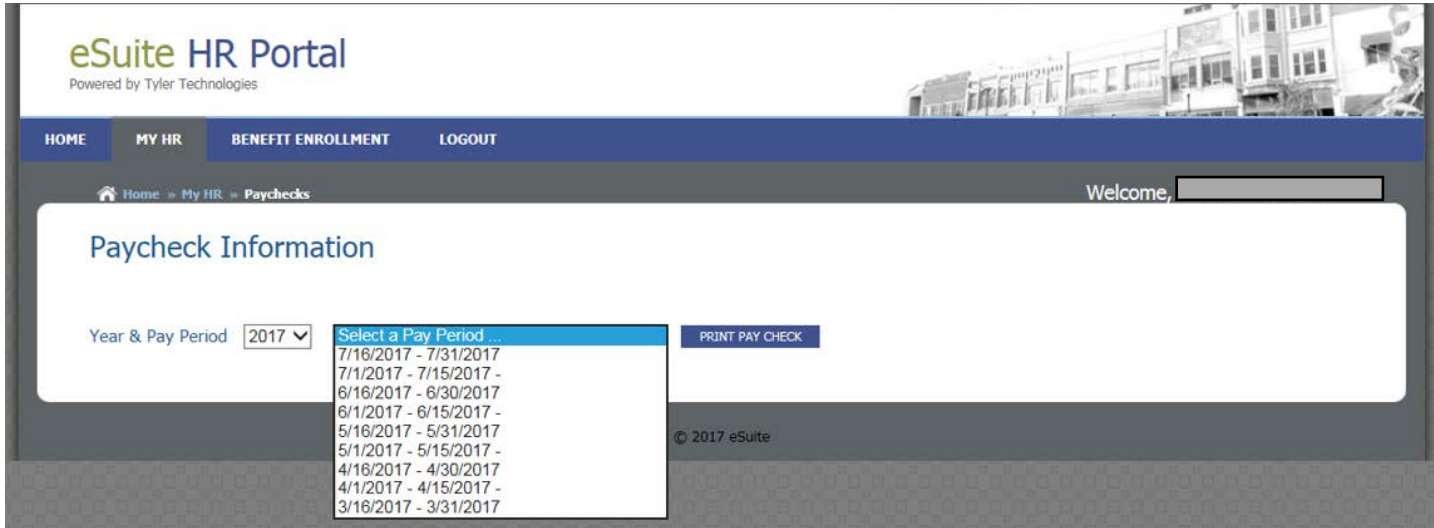

b. To view and print an electronic copy of your pay stub, click the "Print Pay Check" button.

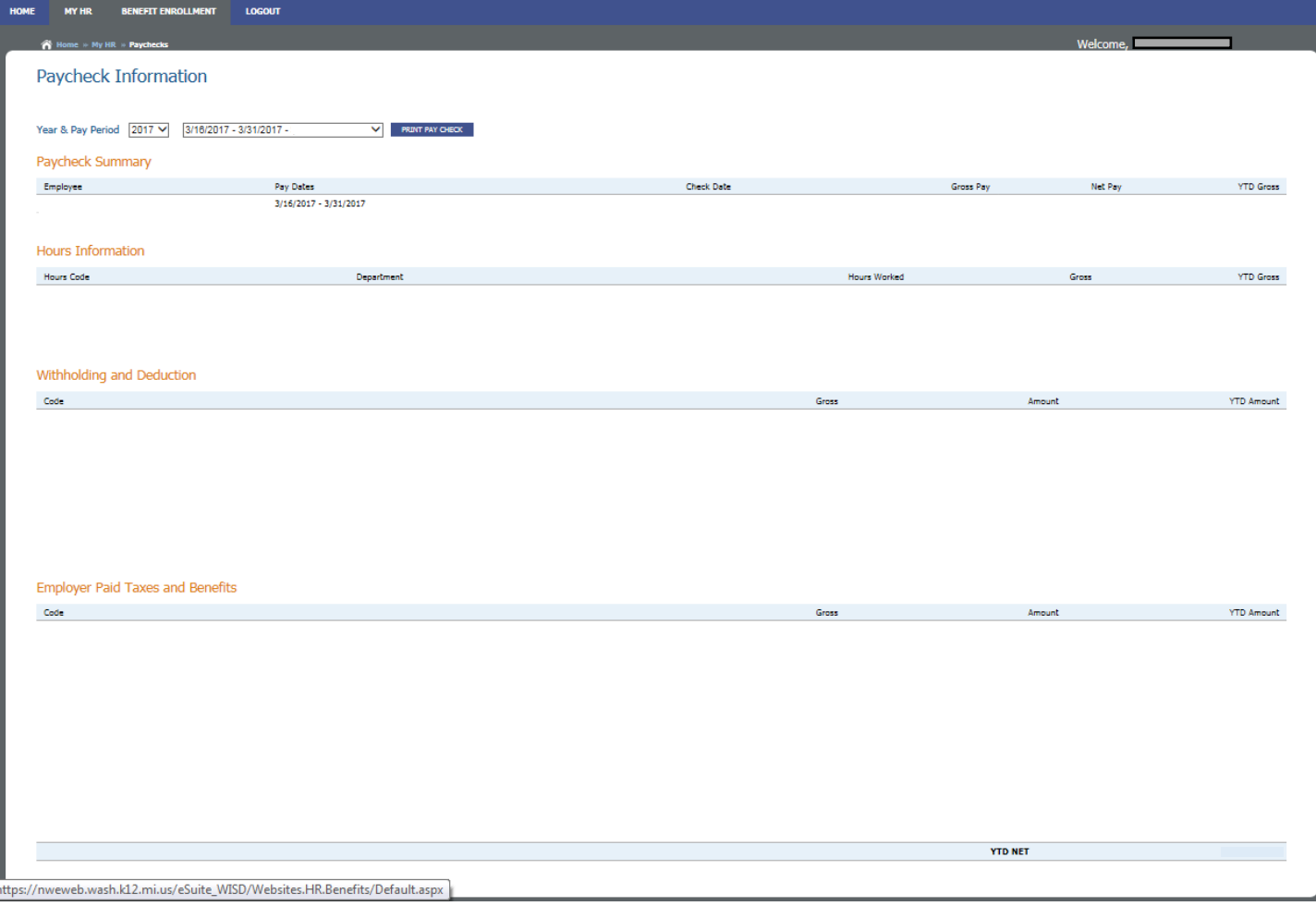

## **Can't remember your username? Your password? You can reset them yourself.**

NOTE: It has been reported by some users that when using Google Chrome, the system-generated emails may not arrive in your inbox. If you experience issues, try this again using Microsoft Edge.

At this screen, click either "Retrieve Username" or "Reset Password" and provide the information requested on the subsequent screens that appear:

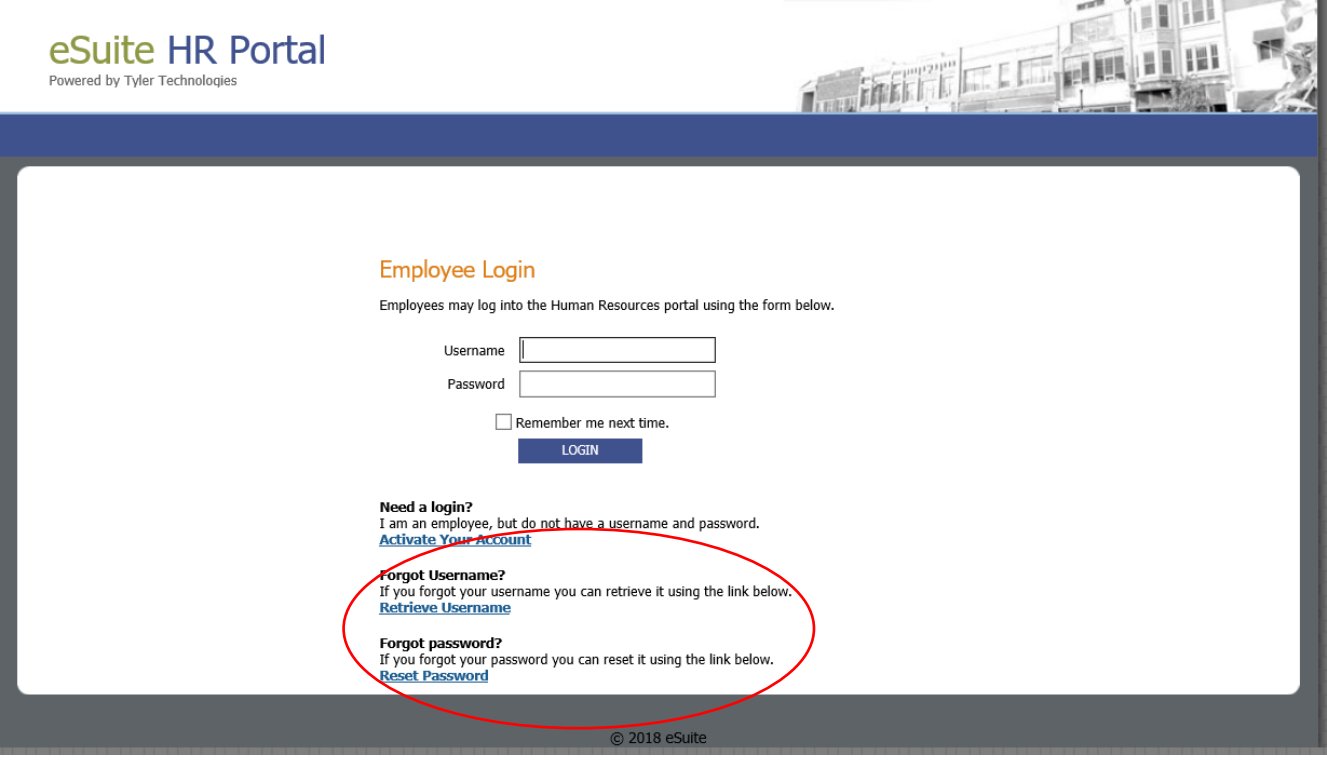

When resetting your password, the following rules apply for passwords:

Must be at least 8 characters Must have at least 1 uppercase letter Must have at least 1 number Must have at least 1 special character Previously used passwords can not be used again

## **If you are still unable to retrieve your username and/or reset your password:**

÷.

Create a CSR Ticket. Log into the system. If you are unsure of your login credentials, please contact the Tech help desk at x 1286 for assistance with your username and password.

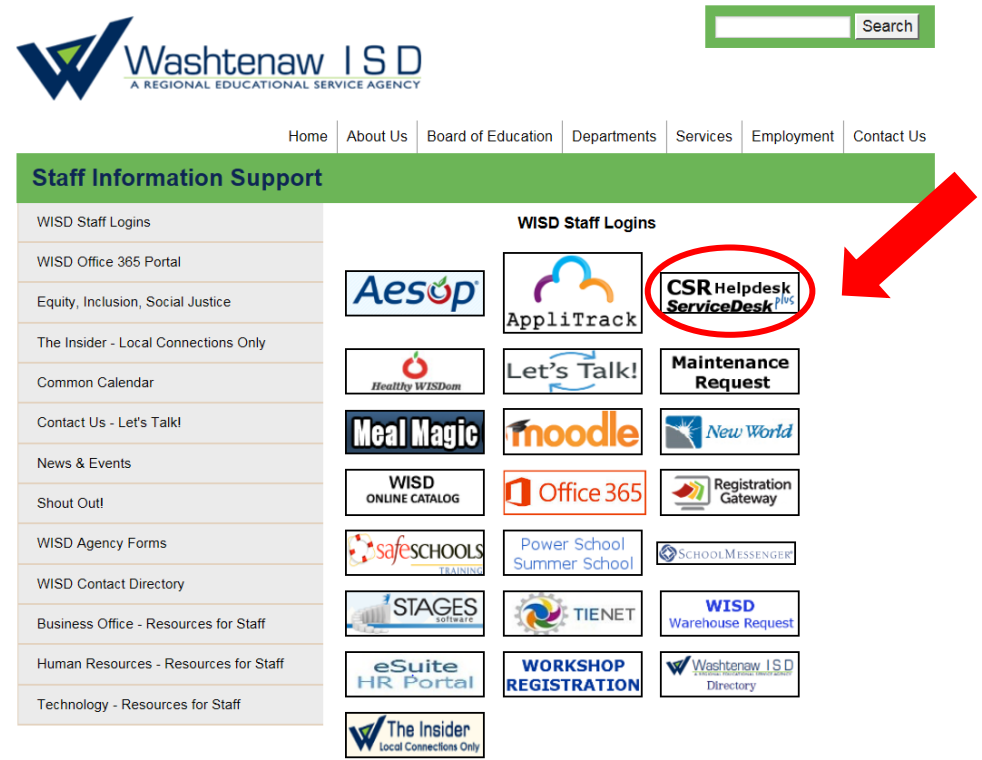

Click on Submit your Request. Click on WISD Default Ticket. Enter the information below on your CSR ticket. Make sure you also fill in your room number/district name, phone contact and subject. All fields with a red asterisk are required.

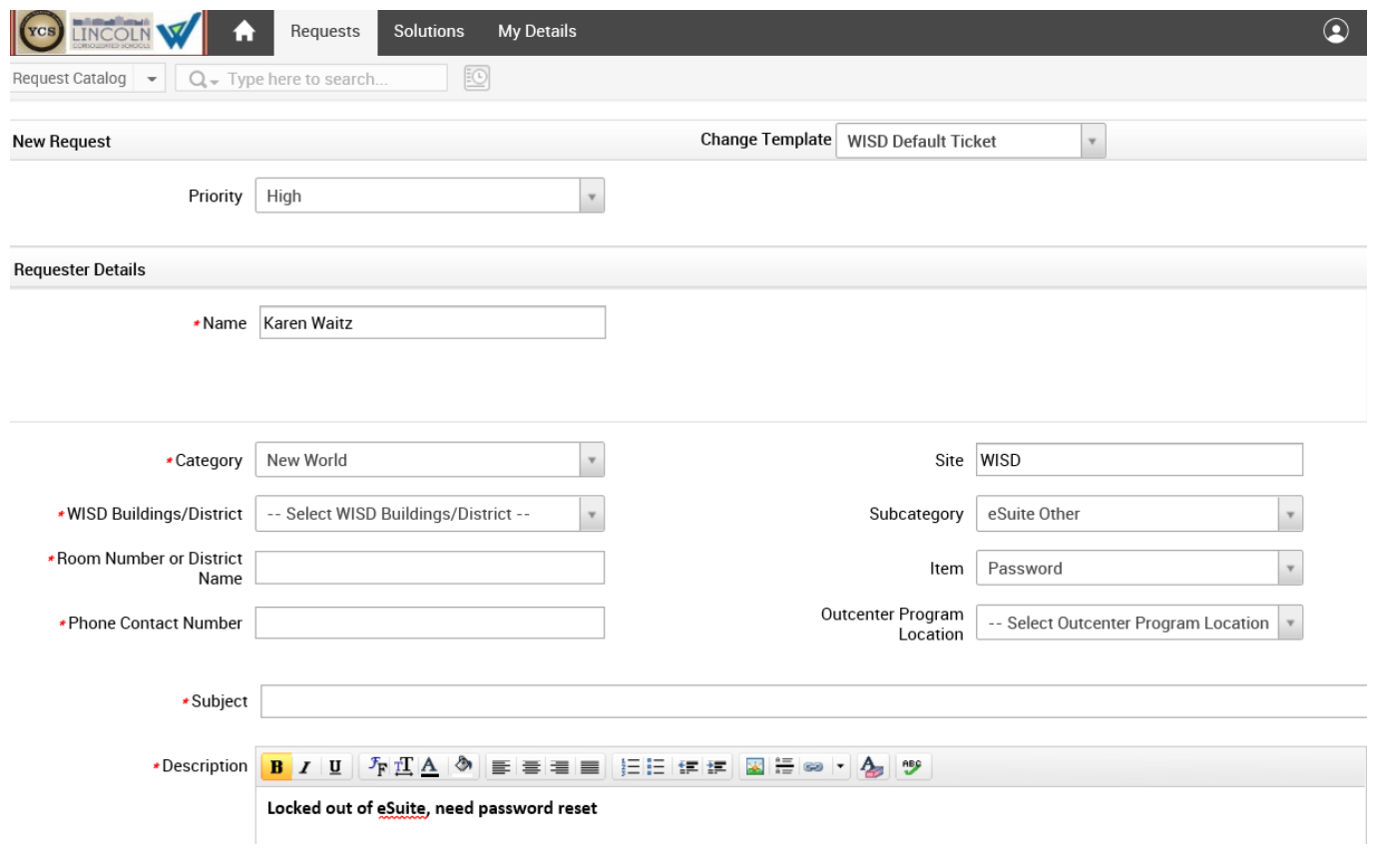